## How students access their Seesaw account

- 1. Go to your Windows 365 dashboard (you may need to login to your account if you are at home).
- 2. Click the **365 apps icon** (waffle) in the upper left corner.

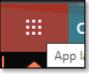

3. Click the **Clever** app.

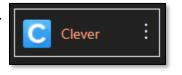

- 4. You may be asked to login to your Windows 365 account. Do that if asked.
- 5. Click the Seesaw app.

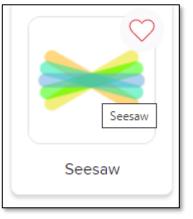

You should now be logged into your Seesaw account.